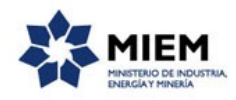

## **Certificado de Necesidad | Ministerio de Industria, Energía y Minería | Dirección Nacional de Industrias:**

## **Descripción.**

Certificado que habilita en forma excepcional la importación de vehículos usados en tanto no viole acuerdos internacionales firmados por Uruguay. De acuerdo a lo dispuesto en la Ley 17.887.

### **¿Qué requisitos previos debo cumplir para la realización del trámite?**

Esta información se encuentra disponible en la web tramites.gub.uy.

Para acceder a la misma ingresar en el siguiente enlace:<https://tramites.gub.uy/ampliados?id=2646>

## **¿Qué requerimientos necesito para poder realizar este trámite en línea?**

Este trámite puede ser iniciado por personas físicas o jurídicas que se presenten como importadores del vehículo.

El ciudadano debe contar con una dirección de correo electrónico.

## **¿Cuáles son los pasos que debo seguir para realizar este trámite en línea?**

Para iniciar el trámite usted debe completar los siguientes pasos:

En el paso 1 identificado en la pantalla como **Inicio** usted ingresa su correo electrónico y los datos de la imagen que se mostrará en el Captcha.

Inmediatamente después de completar el inicio recibirá un correo electrónico, a la casilla que ingresó, con un número identificador de trámite transitorio y un enlace que le permite retomar el trámite en caso que sea necesario.

#### **Certificado de Necesidad**

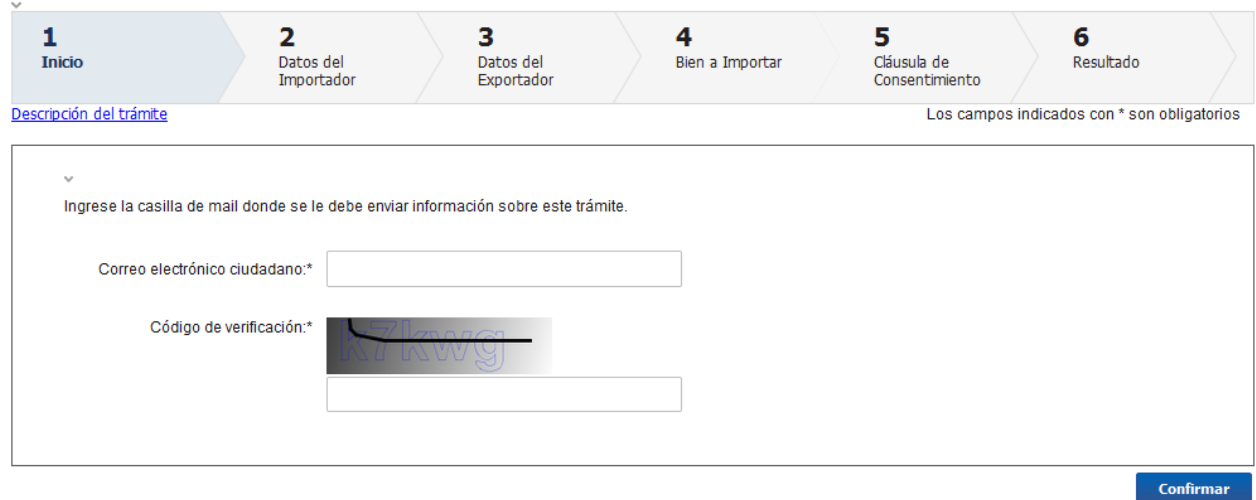

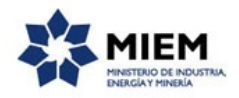

 El paso 2 corresponde al ingreso de los **Datos del Importador**. En primer término se deberá verificar que el mismo se encuentre en la base de datos de DNI, en donde se debe seleccionar un Tipo de Documento, ingresar el Número de Documento y la Contraseña de ese usuario. Esta validación es importante ya que se debitará el eventual costo del trámite de la cuenta que tenga ese usuario en DNI. El sistema no permite proseguir si no se realizó con éxito la validación del usuario. Este trámite tiene por costo el valor de un formulario en DNI.

#### Certificado de Necesidad

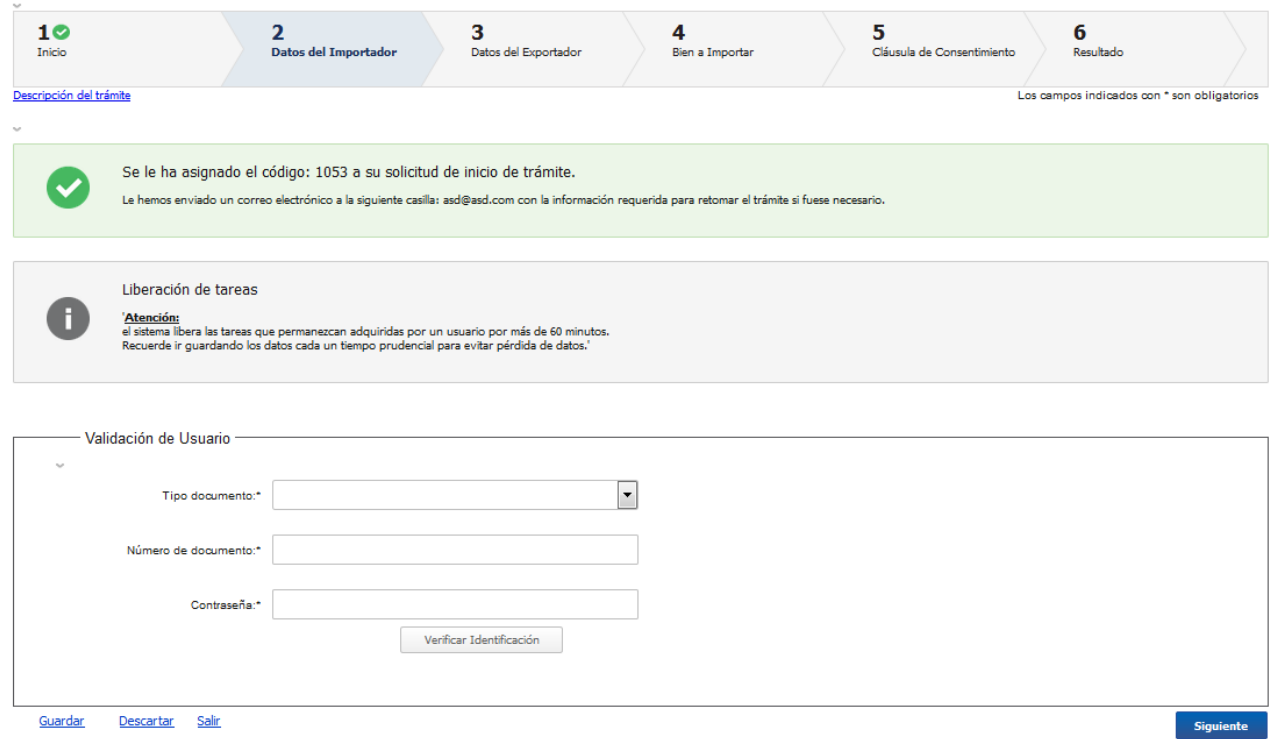

Una vez validado el usuario se despliega un mensaje de aviso en color verde debajo del botón y además un aviso que le recuerda al usuario que debe contar con saldo en sus cuentas DNI para poder realizar el trámite.

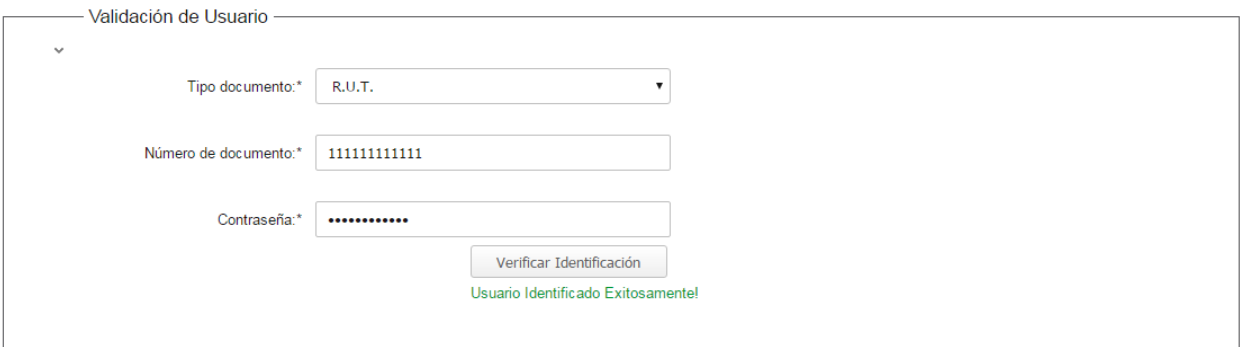

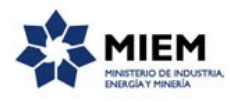

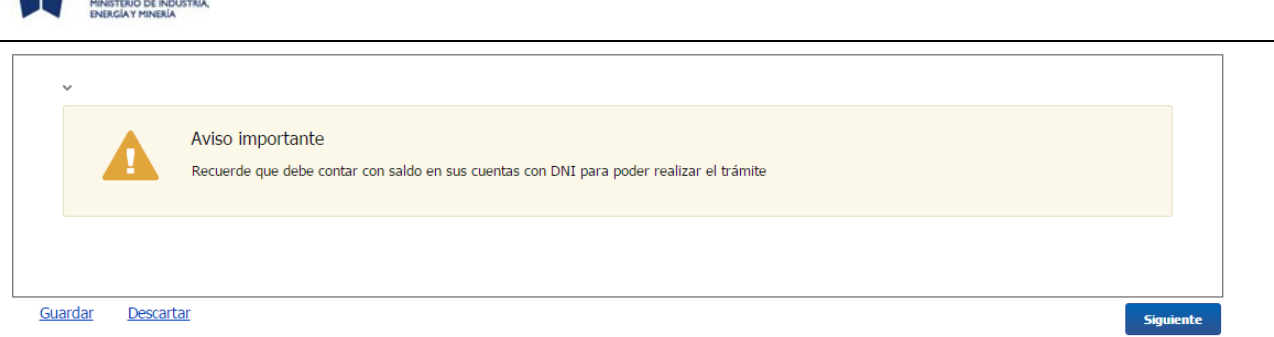

Se visualiza un mensaje con la información de cuál es la ley aplicada en este trámite.

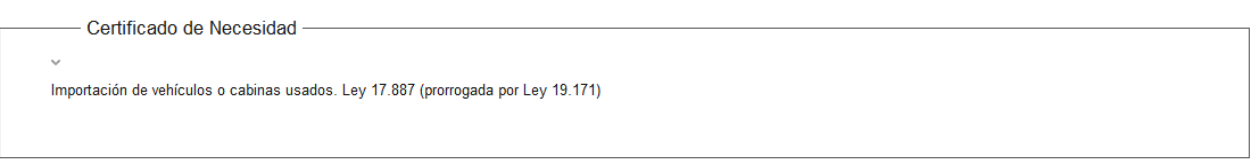

El paso 3 es para el ingreso de **Datos del Importador**, y lo primero que se debe hacer es seleccionar el tipo de persona que realiza en trámite, si una persona física o una jurídica.

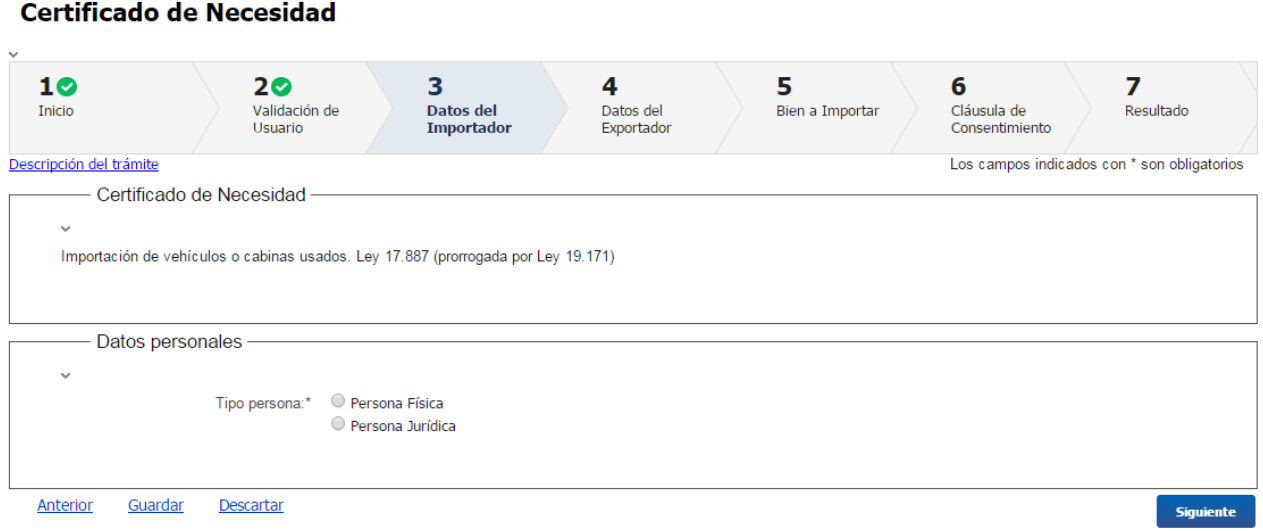

En caso de seleccionar en la validación de usuario el tipo de documento CI o Pasaporte, se mostrará la sección de **Persona Física**, en la cual se deberá completar en forma requerida el Primer Apellido y Primer Nombre. En caso de contar con el segundo apellido y segundo nombre se los puede ingresar también.

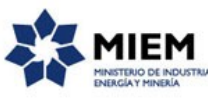

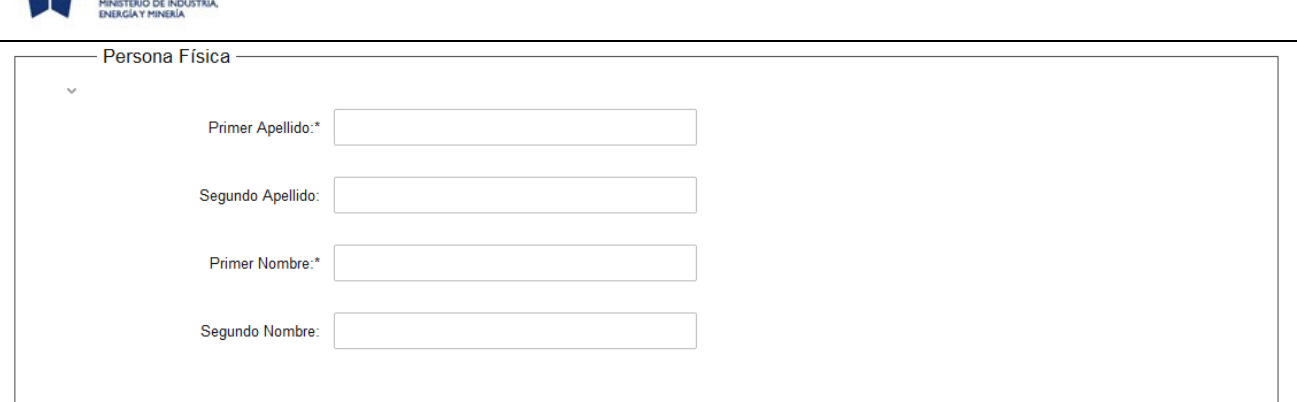

En caso de seleccionar **Persona Jurídica** se deberá completar los datos en forma requerida del R.U.T, la Razón Social y el Nombre de Fantasía.

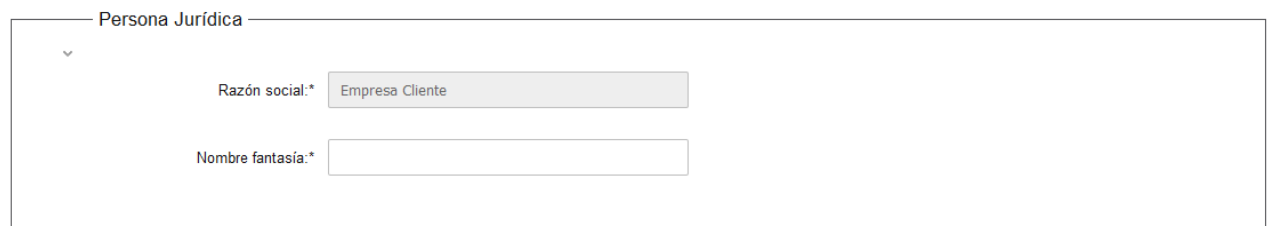

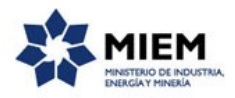

 El paso 3 corresponde al ingreso de los **Datos del Exportador**.

Los campos requeridos para este paso serán el Nombre del exportador, la Dirección, la Ciudad y el País del mismo.

#### **Certificado de Necesidad**

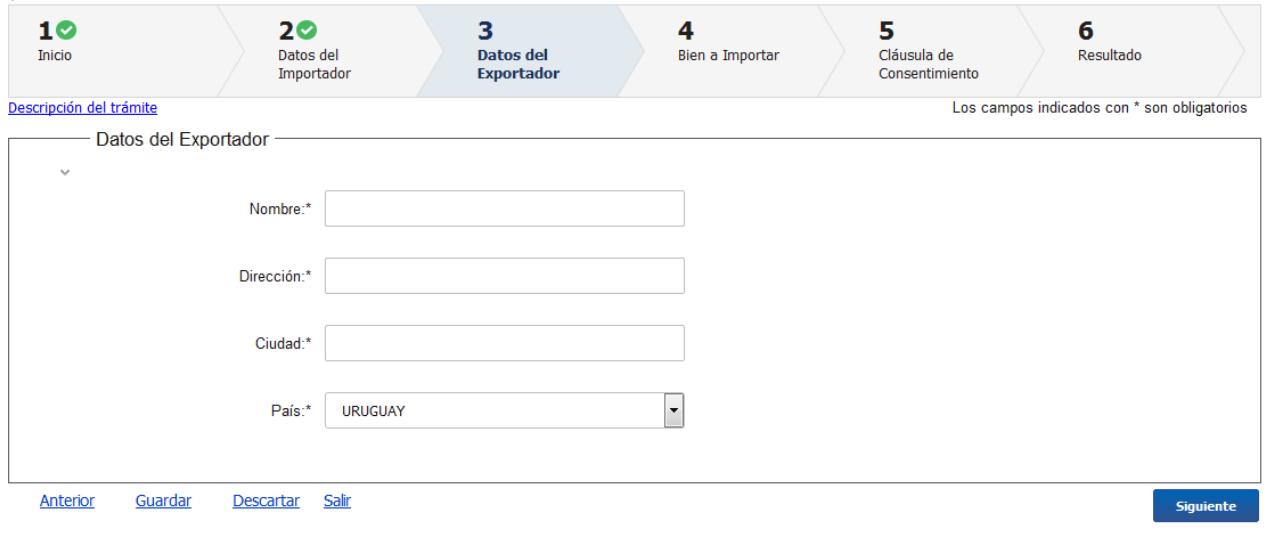

El paso 4 se deberá completar los datos del **Bien a Importar**.

Los campos requeridos para este paso serán: la Clasificación NCM, Descripción, Marca, Modelo, Año, Procedencia y Origen. Como campo adicional pero no requerido se pide el peso neto.

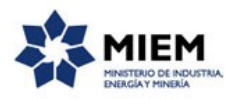

# 

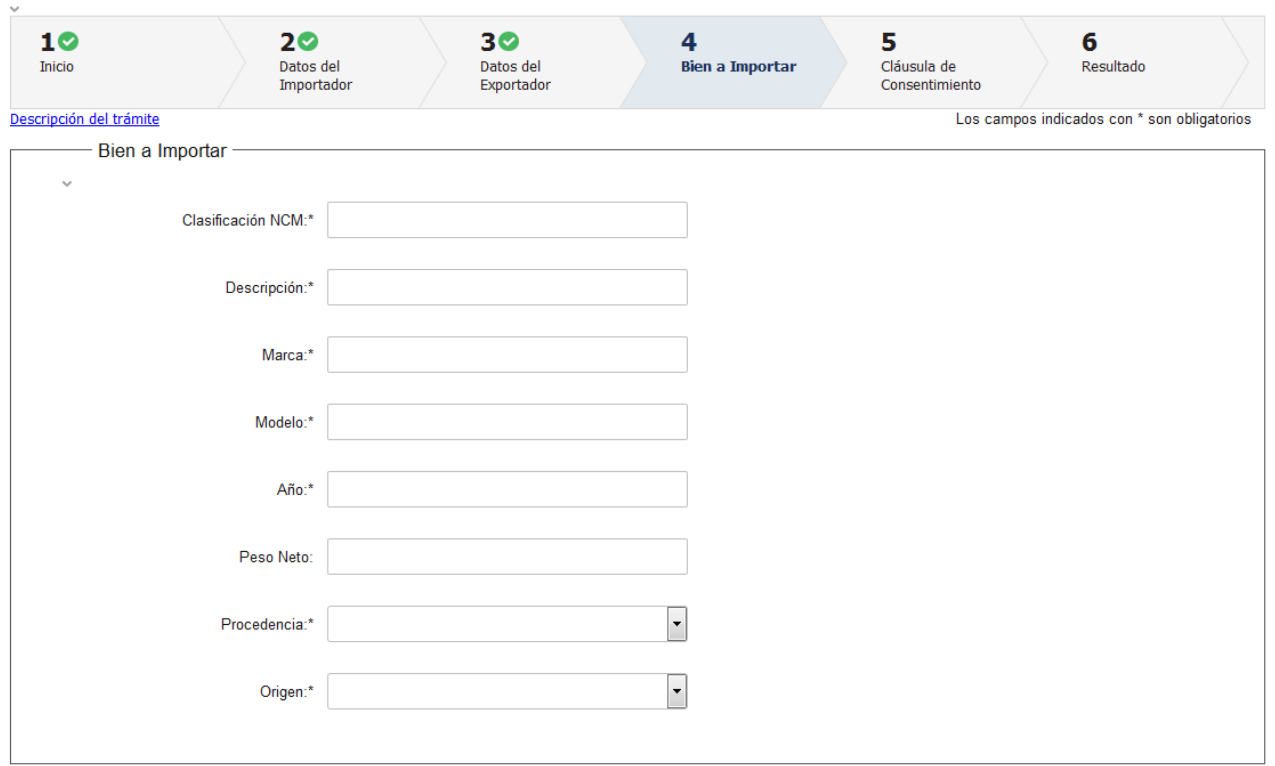

Se solicita también documentación adjunta sobre el vehículo a importar, dependiendo del tipo de vehículo es el tipo de documentación a solicitar, ejemplo: si es un vehículo clásico o sport se solicitará una copia del título del vehículo y la factura correspondiente, si es un vehículo especializado se solicitará la factura correspondiente e información técnica del mismo.

Es requerido adjuntar al menos uno de los tres documentos mencionados: copia del título del vehículo, factura correspondiente, información técnica del mismo.

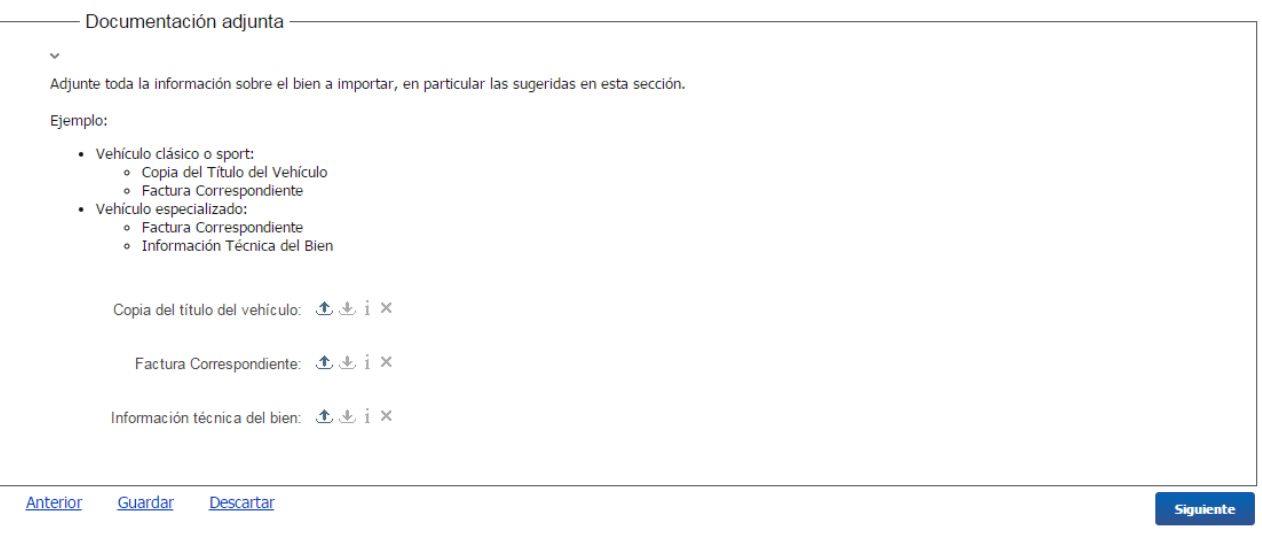

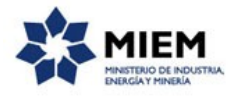

 En el paso 5 se deberá aceptar la **Cláusula de Consentimiento** informado.

Es importante hacer notar que al enviar el formulario una vez aceptada la cláusula se realizará el chequeo de saldo en la cuenta del usuario en DNI y en caso afirmativo se debitará el valor del trámite (valor de un formulario en DNI). En caso de no contar con saldo se emitirá un mensaje informativo.

#### Certificado de Necesidad

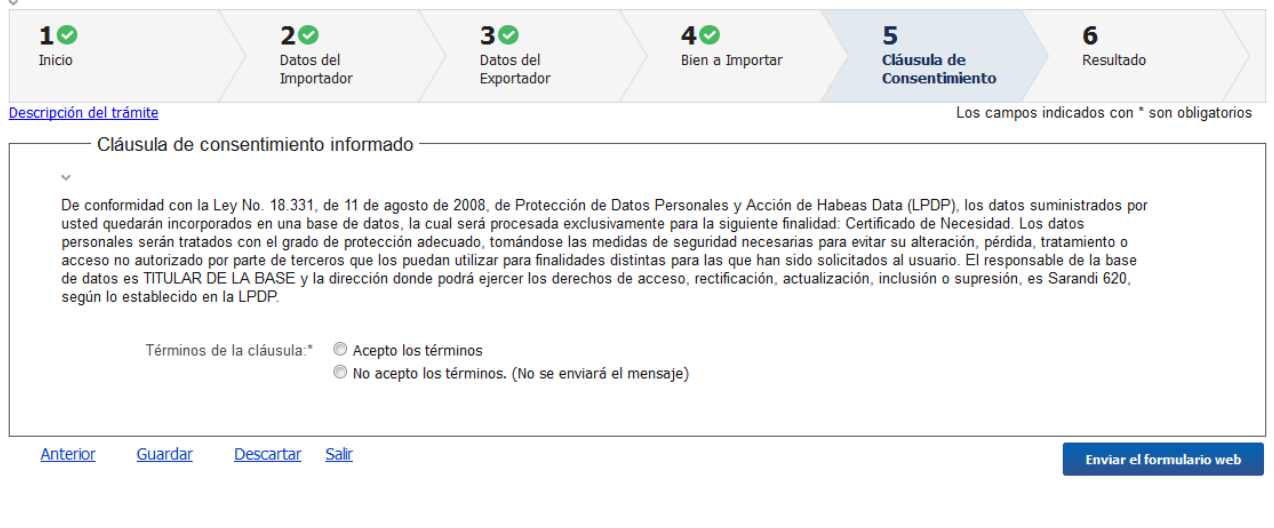

#### Mensaje en caso de cobro exitoso:

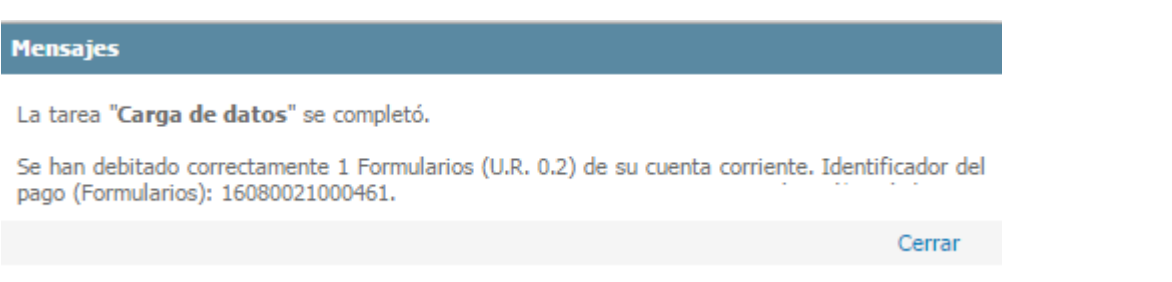

Para finalizar el trámite presione el botón *Enviar el formulario web* y el sistema realiza las validaciones de los campos obligatorios correspondientes a la forma de firma que se haya seleccionado.

Luego, en el paso **Resultado**, se visualizarán mensajes por el trámite exitoso, conteniendo el número que identifica al trámite, el mensaje del débito correcto de Formulario.

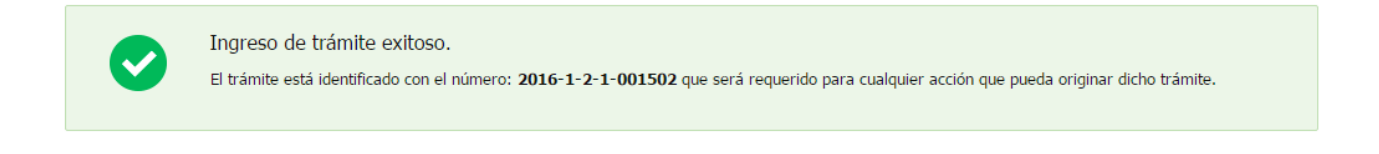

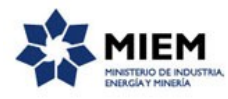

Debito de Formularios realizado correctamente Identificador del pago: 16080021000461 Cantidad debitada: 1 Costo Total: U.R. 0.2 Saldo de formularios actual: 99698.0

En caso que no se cuente con saldo para realizar el trámite se mostrará el siguiente mensaje. Ante esta situación el usuario podrá **guardar** el trámite sin perder los datos que ha ingresado y regularizar en DNI su situación

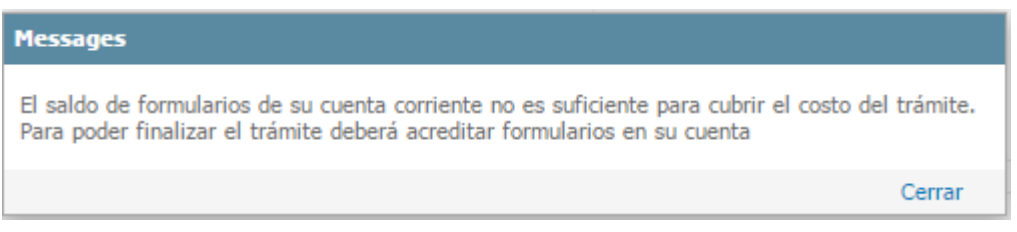

Además para dar concluido el trámite, usted debe seleccionar su nivel de satisfacción haciendo click sobre las estrellas que aparecen en la pantalla a la derecha del texto ¿Cómo calificarías esta gestión?,

Opcionalmente puede ingresar un comentario en el espacio a la derecha del texto Comentarios.

Para finalizar con la encuesta presione el botón Enviar.

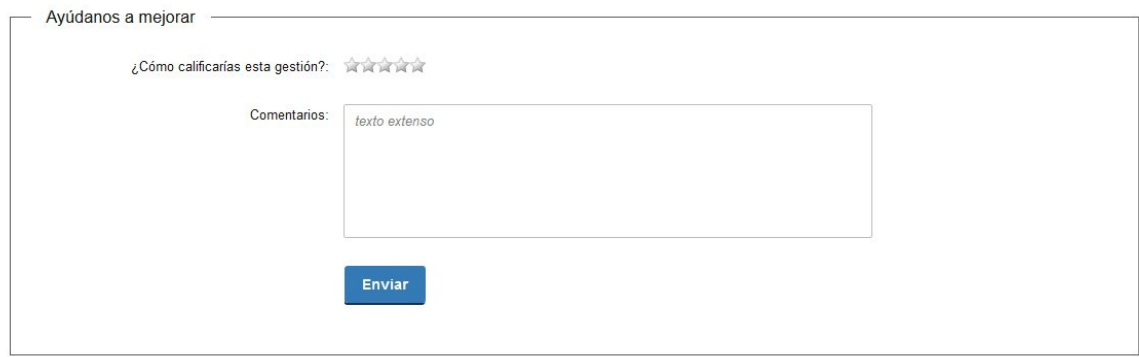

En forma paralela, se le enviará un correo electrónico indicando el inicio exitoso del trámite y el número de trámite que será necesario para cualquier acción posterior. Adjunto al correo encontrará un archivo en formato PDF con la información que usted ha ingresado.

El siguiente es un ejemplo del texto del correo que usted recibirá:

Estimado ciudadano: Nos es grato notificarle que ha iniciado exitosamente el trámite de "Importación de Vehículos Usados - Certificado de Necesidad".

El trámite está identificado con el número: **xxxx-x-x-x-xxxxxx** que será requerido para cualquier acción que pueda originar dicho trámite.

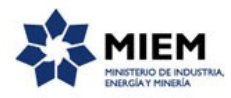

Si tiene cualquier consulta o sugerencia, no dude en contactar con nosotros.A la brevedad nos comunicaremos con usted.

Muchas gracias por usar este servicio. Saluda a Ud. atte.

División de Aplicación de Regímenes Industriales

Dirección Nacional de Industrias

Ministerio de Industria, Energía y Minería.

## **¿Dónde puedo realizar consultas?**

En el organismo:

En forma telefónica a través del 2900 6920.

En los canales de Atención Ciudadana:

- En forma telefónica a través del 0800 INFO (4636) o \*463.
- Vía web a través del mail: [atencionciudadana@agesic.gub.uy](mailto:atencionciudadana@agesic.gub.uy) .

En forma presencial en los Puntos de Atención Ciudadana, ver direcciones en [www.atencionciudadana.gub.uy](http://www.atencionciudadana.gub.uy/) .

## **¿Cómo continúa el trámite dentro del organismo una vez iniciado en línea?**

El trámite será recepcionado por la secretaría del sector "División de Aplicación de Regímenes Industriales" de la "Dirección Nacional de Industrias" en el "Ministerio de Industria, Energía y Minería", quién le notificará su resultado mediante un correo electrónico a la dirección que usted ingresó en el formulario o solicitándole aclaraciones sobre los datos ingresados si fuera necesario.